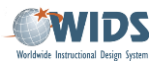

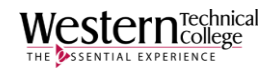

# **WIDS Blackboard Integration - Syllabus**

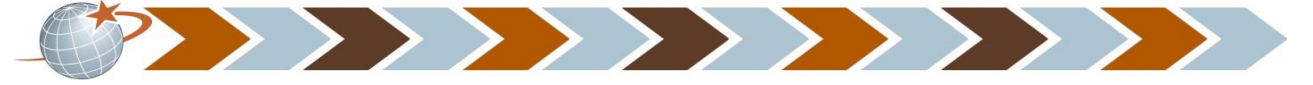

The WIDS-Blackboard Integration allows you to show information from WIDS in your Blackboard course. Once the course link has been established, the Blackboard course can be copied and the WIDS course link remains. Links in Blackboard always show the "active" WIDS data given the date you establish in the Blackboard link. This guide will walk you through the steps to integrating your WIDS syllabus in Blackboard. Suggested browser is Google Chrome.

# **Create a WIDS Link in Blackboard**

## **FIRST –**

Login to WIDS

- 1. **Create** your syllabus for the upcoming term
- 2. **Submit** the syllabus when finished (the syllabus must be submitted and/or approved or you will not be able to link them)
- **3. CHECK and WRITE DOWN** the start date for the syllabus you will need this information when in Blackboard

### **NEXT –**

Login to Blackboard

- **1. Setup the WIDS Link**
	- Open your Blackboard course.
	- Select a content screen on the left (such as Assignments )
	- On the top navigation bar, point to **Build Content** and click **WIDS Link**.

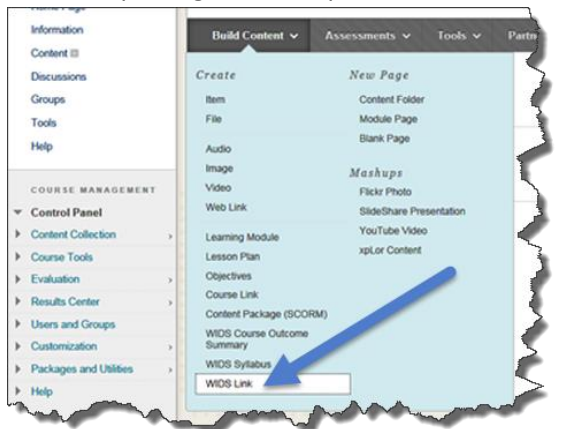

Blackboard opens the Create WIDS Link screen.

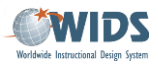

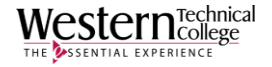

- Give your item link a name such as "WIDS Link."
- Since this link will not be for students, set the *Permit Users to View This Content* option to **No.**
- Click **Submit.**
- **2. Launch the WIDS Link**
	- Click the **WIDS Link** on your screen. WIDS opens a dialog box to link your Blackboard course to your WIDS course.
- **3. Link Blackboard to a WIDS Course**
	- The WIDS Link automatically searches WIDS for a course that matches the Blackboard number or title. If course is not correct, click **Search** to locate a different new course.

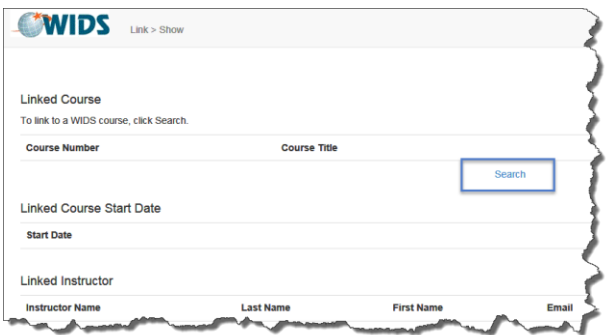

- Enter a course number or keyword and click **Search**.
- WIDS presents a list of available options. Select your course from the list.
- Click **Submit.**

# 4. **Select a Course Start Date (NOTE: Just use the start date for the syllabus you created and submitted)**

Type in the **start date that you put in for your syllabus**. Selecting a start date tells WIDS which version of your WIDS course to show in Blackboard. WIDS will only show information that is active on the date you choose.

Under the Linked Course Start Date section click **Start Date**.

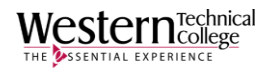

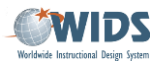

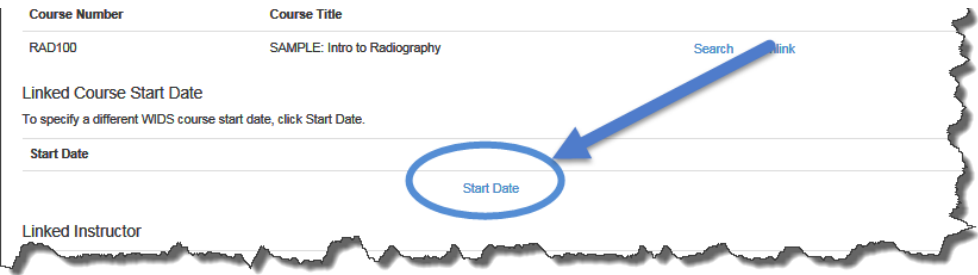

- WIDS presents a screen where you can select a start date for your course.
- Select a start date and click **Submit.**

### **5. Link the Instructor**

The WIDS instructor link is required to show a WIDS syllabus in Blackboard.

WIDS searches for a match between the person logged into Blackboard and a course instructor in WIDS. (WIDS tries to match name and/or email address.) If WIDS finds a match, the instructor is linked automatically.

### **6. Link a Syllabus**

You can link **submitted or approved syllabi** from WIDS to you Blackboard course. Under the Linked Syllabus section click **Search.**

 WIDS presents a list of WIDS syllabi for linking. **Only submitted or approved syllabi show in the list.**

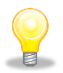

*Tip: If your syllabus does not appear on the list, check your syllabus start date in WIDS. The start date you set for this course in Blackboard must fall between your WIDS syllabus start and end dates. In addition, make sure you have submitted your syllabi for approval.* 

### **7. Link content from WIDS to Blackboard**

Blackboard opens a dialogue box. Follow the directions to setup your **WIDS Course Link**

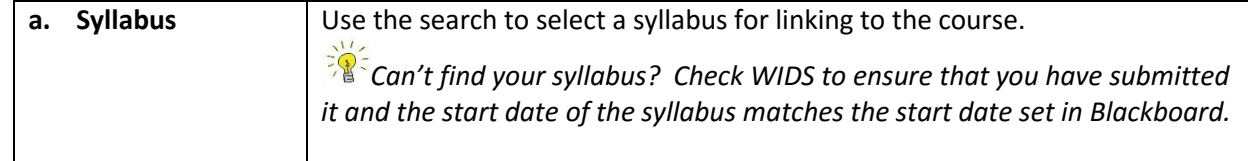

## **8. Select a Location for your WIDS Content**

Use the bottom part of the WIDS Link dialogue box to select locations and syncing for the WIDS data.

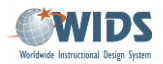

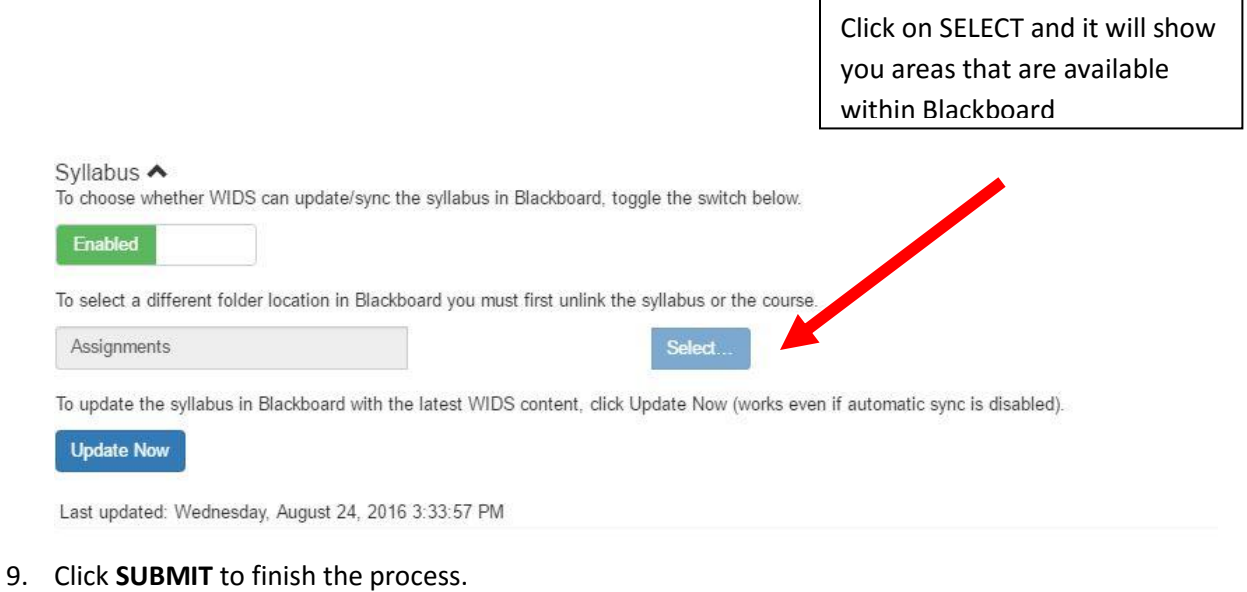

- *Tip: If you don't see everything in Blackboard—wait a few minutes. It may take some time to sync.*
- **10. Close the WIDS Link and you will find a URL that has link to your syllabus**